## **Sterling Farms Men's Club Golf Genius Event Registration**

The Men's Club uses Golf Genius for managing all our events including notifications, registrations and scorecard keeping. As a new member, the Men's Club *strongly recommends* to download the app on your iPhone (through the App Store) or your Android base phone (through the Google Play App) after you complete registration. *Your sign-in ID will be your e-mail and your password is what you selected when you first registered.*

The following instructions will provide instructions on how to register for events of the Men's Club and how to score. The screen shots provided are examples what you should see when registering on a computer or an iPhone through the Golf Genius app (the Android interface should not be that different).

# *Note: the content of the images are examples – during the season, more events will appear on your home screen.*

### **Weekend Events:**

During the week prior to the weekend event, you will receive a letter in your e-mail requesting you to register for the upcoming weekend event.

### **Weekend Event Letter:**

#### Computer Phone

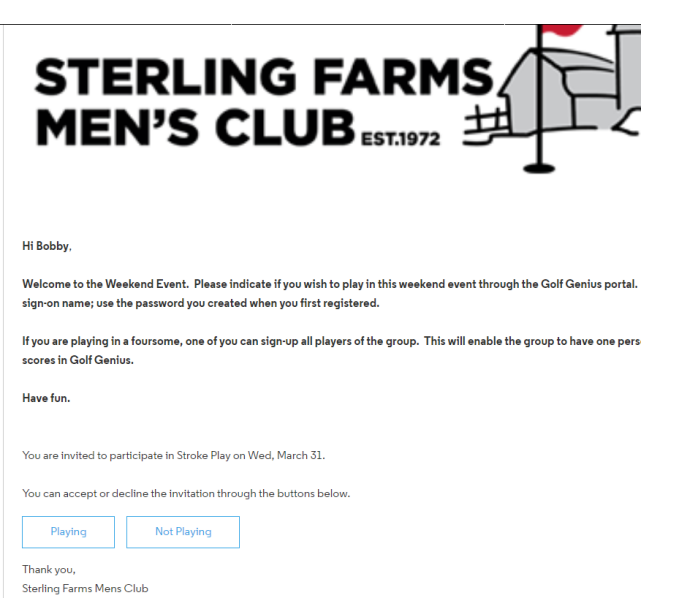

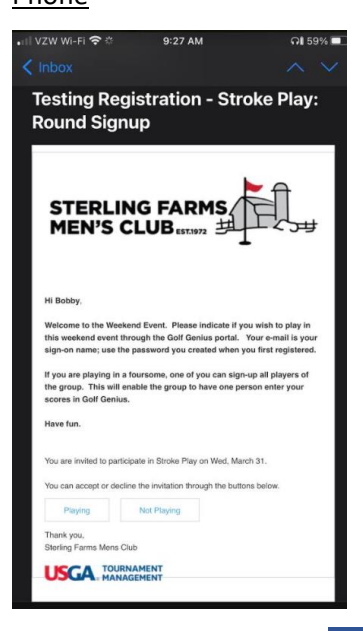

If you are not playing, please select Not Playing . You are done. If you are playing, select Playing and you will be passed to the portal to complete registration. If you are not adding any other players to your foursome, you are done.

### **Registration Screen:**

Computer Phone

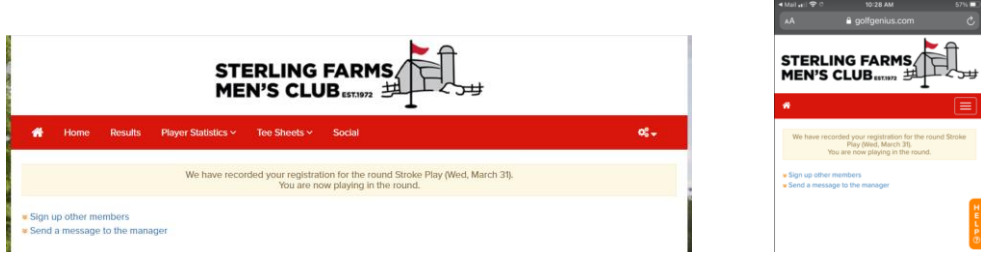

### **Adding Additional Players:**

From the registration screen, you can add players to your group by clicking on the **Sign up other members.** You can search for name by clicking on the first name which open a drop down. Start typing the name of who you want to register to get to the right person (in the example shown, there are only three other players). When you select the players, they will be registered for the event – *they will not have to respond to the invitation letter to indicate that they are playing*. Make sure you select **Save** after each player you add. After you have selected your player partners, make sure you click the box **Playing with Host?** and **Save** again.

**Looking Up Additional Players:**

Computer **Phone** ∗ Sign up other members New Signup Sign up another member Imma Hacker Inda Cupp Sandy Bagger Send a message to the manager

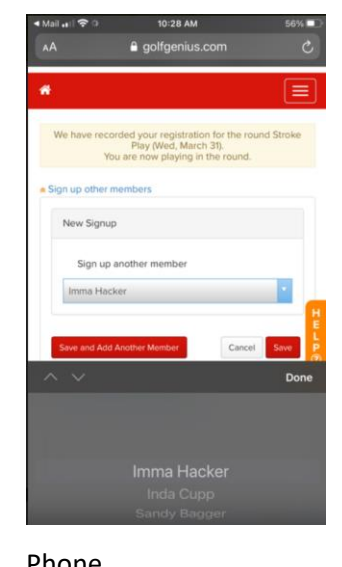

Computer **Phone** 

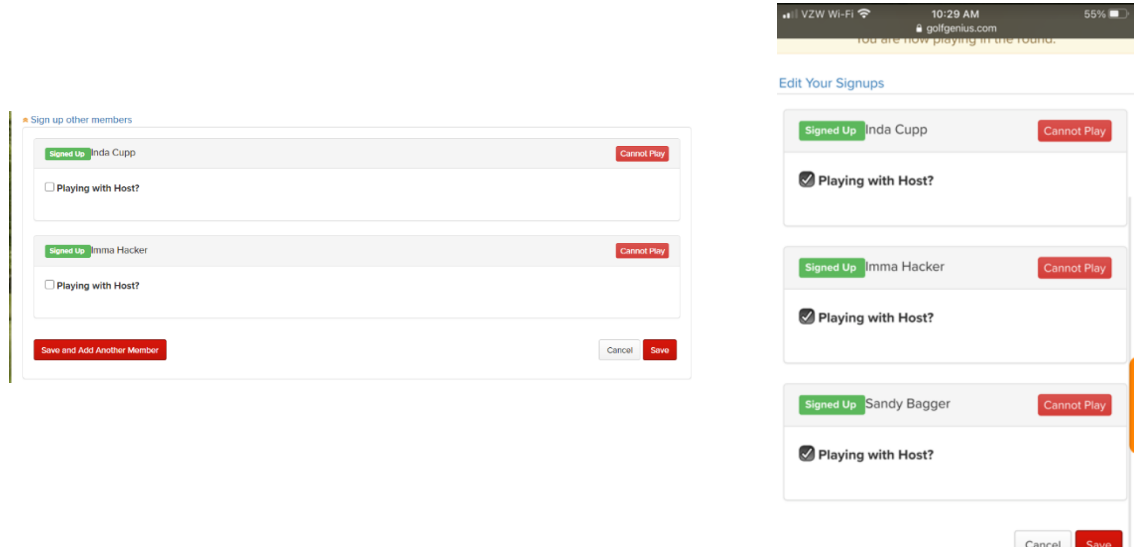

*If the weekend event is a team event, the teams are determine by the order in which you signed the additional players up.* In the above example, Bobby Benoliel and Inda Cupp are partners in a two person team event.

## **Need to Cancel?**

If you need to cancel out of the event, just log back on to Golf Genius. In the portal page, select **Home** (at the top right) and you should see which events you have registered for. To cancel, just select **Cancel Sign-up** to remove yourself. *If you registered other players at the time of your registration, they will also be removed.*

≡

Computer **Phone** 

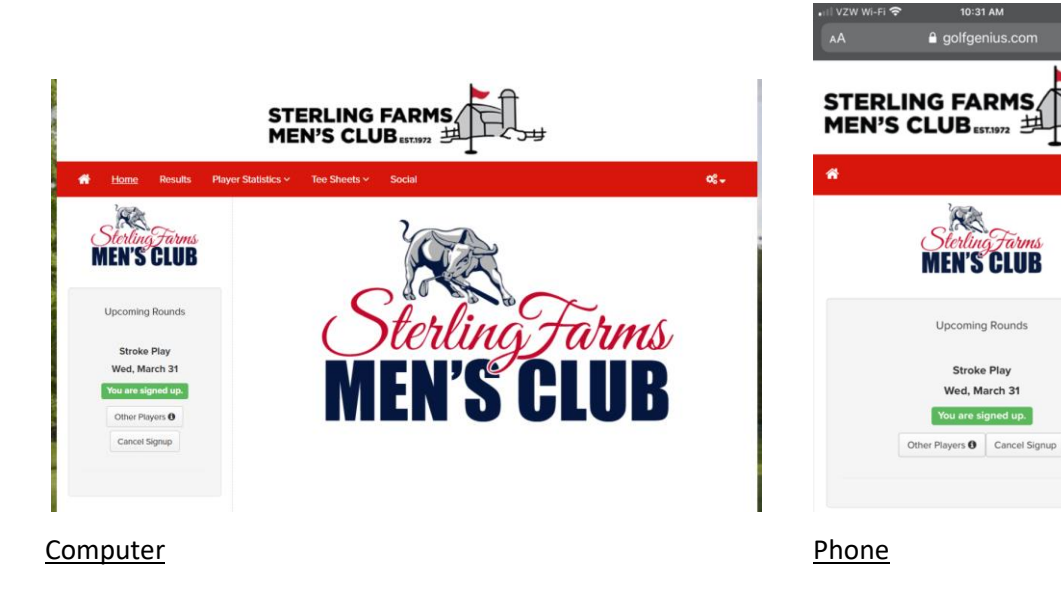

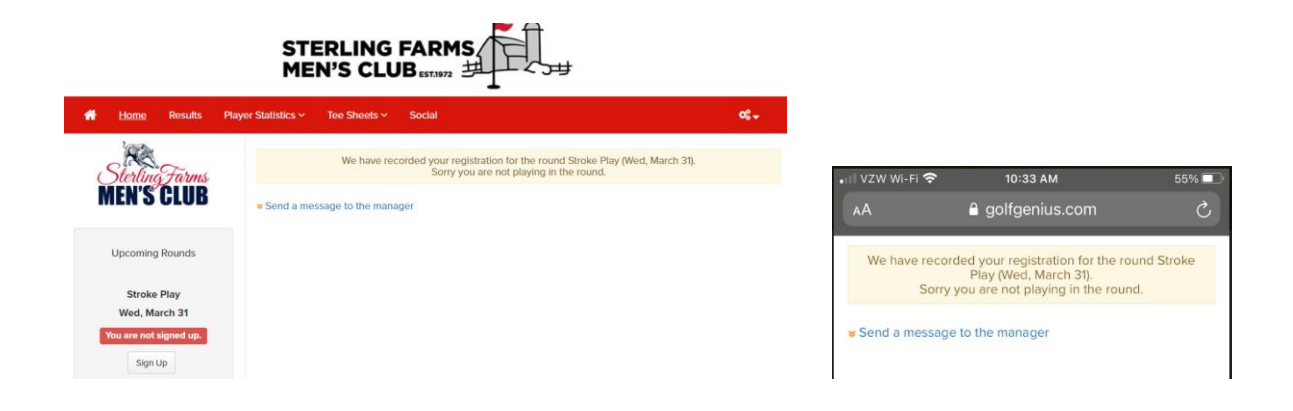

## **Other Tournaments (Opening Event, Governors Cup, etc.)**

The registration screens are similar. For those tournaments for which there is a fee associated with it, there will be additional screens that will request payment information. Cancellation from those tournaments are handled differently.

For many tournaments, there is a limit to the number of players. *If the limit is reached*, you will be automatically waitlisted when you register. Also, some tournaments will limit the number of golfers you can register (most of the team tournaments will only permit you to register yourself and your partner) as well as request you to select a tee time.

## **Scoring:**

At the time you play, you will enter your hole by hole score directly into Golf Genius through phone app. If one person in your group signed you up together, only one person needs to be signed into Golf Genius to enter all the scores.

First select the weekend event that you are playing in. An electronic scorecard will then be displayed for you to enter your scores. Always enter your total *gross* score – Golf Genius will take care of net scoring as well as the maximum hole score for handicapping purposes.

Event Selection Scoring Scoring

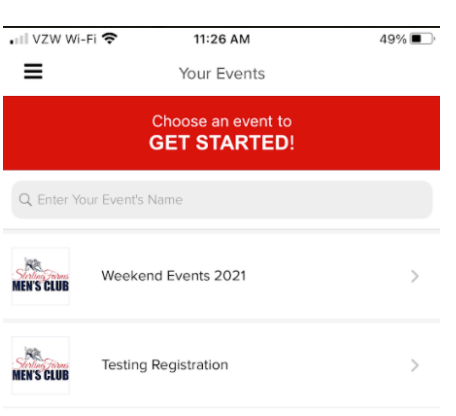

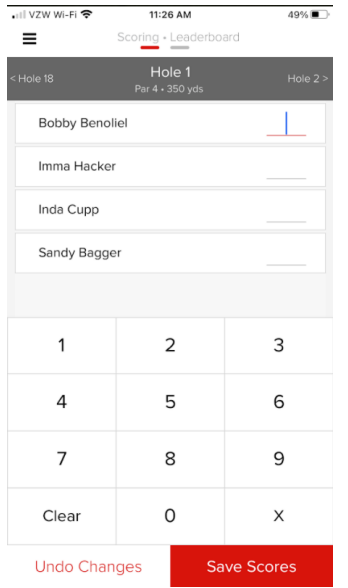